## **ANDROID**

## **CONFIGURACIÓN EXCHANGE OUTLOOK ANDROID**

1- Primero tenemos que descargar Outlook en el móvil. Después accedemos a Ajustes > Cuentas "Añadir cuenta".

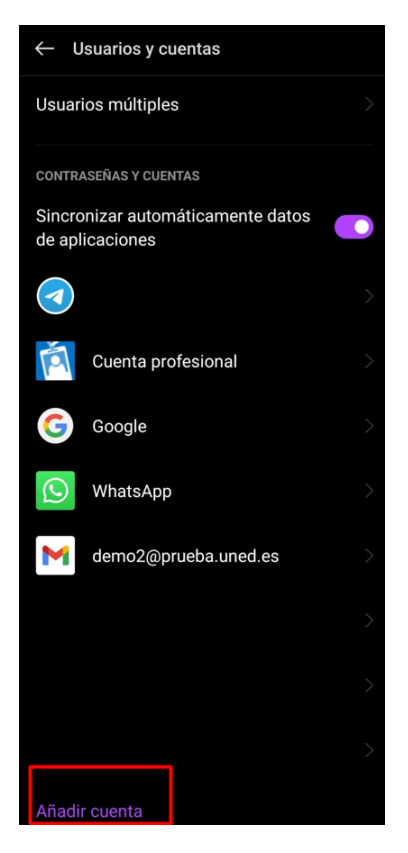

2- Elegimos "Outlook". (Previamente debemos instalar Outlook si no lo tiene instalado el usuario)

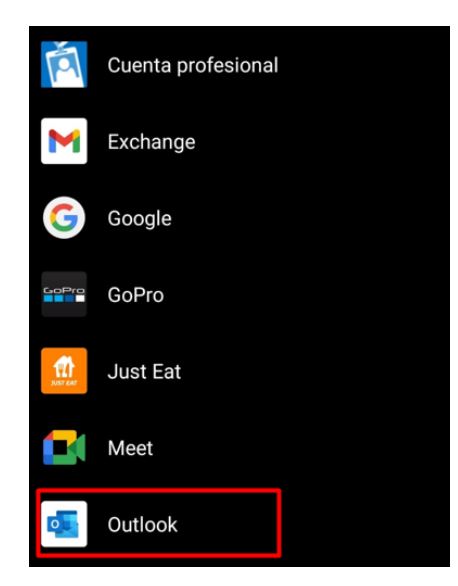

3- Escribimos la cuenta UNED.

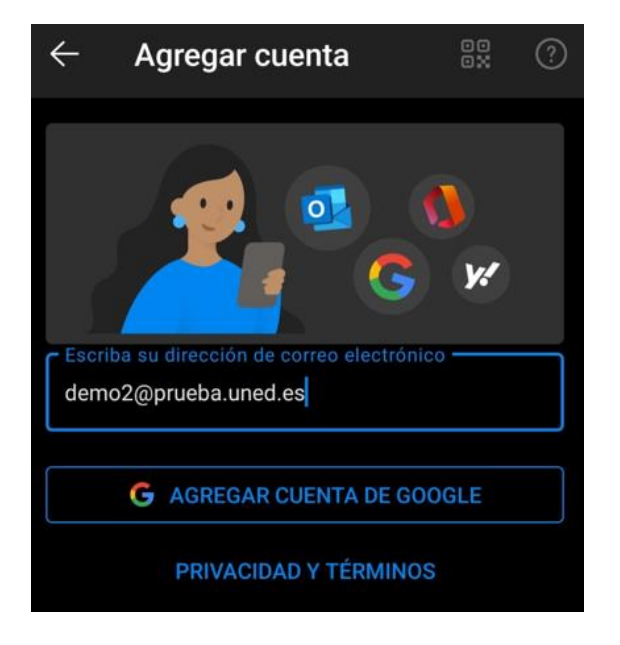

4- Elegimos la opción "Office 365".

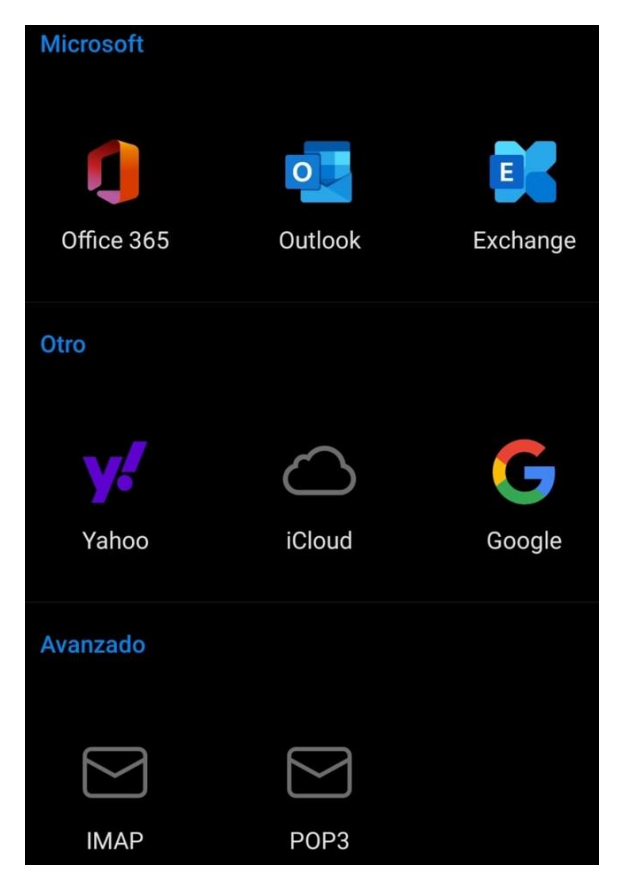

5- Ahora veremos el SSO de la UNED, indicamos de nuevo la cuenta de correo y contraseña de acceso al campus. Finalmente queda la cuenta configurada en Exchange

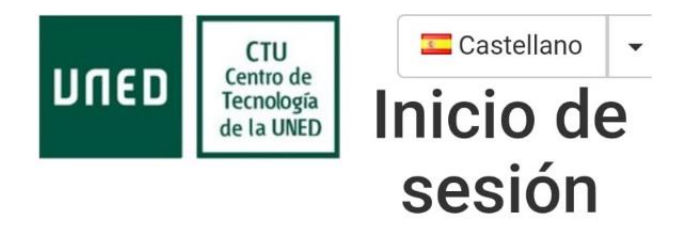

Login Nombre de usuario demo@prueba.uned.es Contraseña ........ Enviar